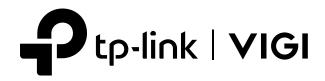

# User Guide

## **VIGI** App

Applicable to TP-Link VIGI app of Version 1.10.10

© 2023 TP-Link 1910013358 REV1.0.0

# **About This Guide**

This User Guide provides information for centrally managing VIGI devices via TP-Link VIGI app. Detailed instructions on how to install the device can be found in the product's Quick Start Guide.

#### Conventions

When using this guide, notice that:

• Features available of VIGI devices may vary due to your region, device model, firmware version, and app version. All images, steps, and descriptions in this guide are only examples and may not reflect your actual experience.

• The information in this document is subject to change without notice. Every effort has been made in the preparation of this document to ensure accuracy of the contents, but all statements, information, and recommendations in this document do not constitute the warranty of any kind, express or implied. Users must take full responsibility for their application of any products.

• This guide uses the specific formats to highlight special messages. The following table lists the conventions that are used throughout this guide.

| Underlined | Indicates hyperlinks. You can click to redirect to a website or a specific section.                          |
|------------|----------------------------------------------------------------------------------------------------|
| Bold       | Indicates contents to be emphasized and texts on the web page, including the menus, tabs, buttons and so on. |
| >          | The menu structures to show the path to load the corresponding page.                                         |
| () Caution | Reminds you to be cautious, and Ignoring this type of note might result in device damage or data loss.       |
| Note       | Indicates information that helps you make better use of your device.                                         |

#### More Information

- The latest firmware can be found at Download Center at https://www.tp-link.com/support.
- Product specifications can be found on the product page at <u>https://www.tp-link.com</u>.
- For technical support, the latest version of the Quick Installation Guide, User Guide and other information, please visit https://www.tp-link.com/support.
- To ask questions, find answers, and communicate with TP-Link users or engineers, please visit <u>https://community.tp-link.com</u> to join TP-Link Community.

# Contents

6.3 6.4

| Abo   | ut This Guide                                | II |
|-------|----------------------------------------------|----|
| Set   | Up Your VIGI Device                          | 1  |
| 1.1   | Hardware Connection                          |    |
| 1.2   | Add Your VIGI Device via the VIGI app        | 2  |
| 1.3   | Add Your VIGI Camera to NVR via the VIGI app | 5  |
| Mair  | n Device Controls                            | 8  |
| View  | v Your Camera                                | 11 |
| 3. 1  | Live View                                    | 12 |
| 3.2   | Notifications                                | 13 |
| 3.3   | Device Control                               | 14 |
| Con   | figure Recording (Only for certain cameras)  | 16 |
| 4. 1  | Format Micro SD Card                         | 17 |
| 4.2   | Configure Recording Schedule                 | 17 |
| Alar  | m and Detection                              | 19 |
| 5. 1  | Alarm (Only for certain cameras)             | 20 |
| 5.2   | Human Detection                              | 20 |
| 5.3   | Vehicle Detection                            | 20 |
| 5.4   | Motion Detection                             | 21 |
| 5.5   | Camera Tampering                             | 21 |
| 5.6   | Line Crossing Detection                      | 22 |
| 5.7   | Intrusion Detection                          |    |
| 5.8   | Region Entering Detection                    | 23 |
| 5.9   | Region Exiting Detection                     |    |
| 5. 10 | Object Abandoned/Removal Detection           | 24 |
| Devi  | ice Settings                                 | 25 |
| 6. 1  | Device Information                           |    |
| 6.2   | Change Device Password                       |    |

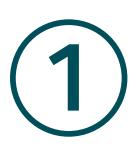

# Set Up Your VIGI Device

This chapter guides you on how to add your VIGI device to the network via the. This chapter includes the following sections:

- Hardware Connection
- Add Your VIGI Device via the VIGI app
- Add Your VIGI Camera to NVR via the VIGI app

### ✤ 1.1 Hardware Connection

Connect the VIGI cameras and NVRs to the network according to the figure below.

Note: Here we use a VIGI NVR (Network Video Recorder) and a TP-Link Switch as examples.

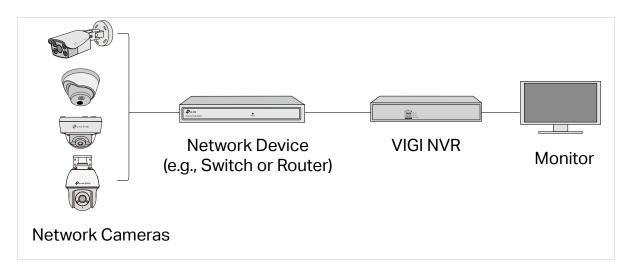

## ✤ 1.2 Add Your VIGI Device via the VIGI app

Note: More management methods such as using VIGI security manager and a web browser are supported. For more instructions, see the Quick Start Guide included in the package.

The VIGI app is an application for mobile devices. With the VIGI app, you can remotely view live video, manage cameras, and get instant alerts.

To add your VIGI devices successfully, ensure that your VIGI devices are in the same subnet as your phone. In this section we use a VIGI camera as an example.

1. Download and install the VIGI app from the Apple App Store or Google Play.

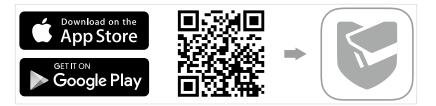

2. Open the VIGI app and log in with your TP-Link ID. If you don't have an account, sign up first.

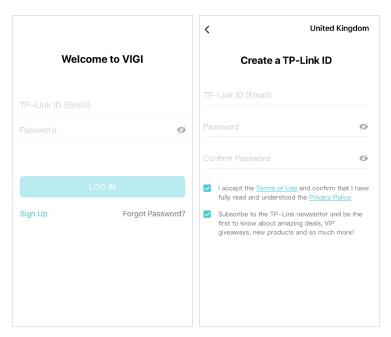

3. Tap the + button on the top right and scan the QR code on your camera. You can find the QR code printed on your product label of your camera.

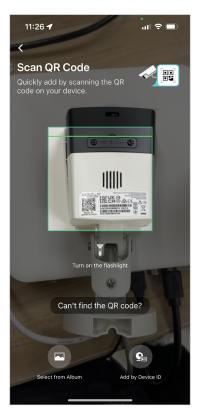

4. Follow the app instructions and set a device password to activate the device.

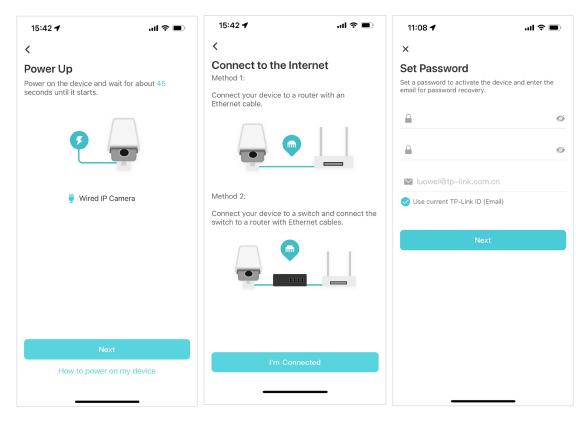

5. Set the time zone, and give a name to your device.

| 14:00 🕇              | ul 🗢 🗩      | 14:01 🕇          | ul 🗢 🖿 | 14:01 🕇 | ul Ş 🔳                     |
|----------------------|-------------|------------------|--------|---------|----------------------------|
| ×                    |             | ×                |        |         |                            |
| General Settings     |             | Name Your Device |        |         |                            |
| Time Zone            | UTC+08:00 > | VIGI C540-W      |        |         | •                          |
| Power Line Frequency | 50Hz >      |                  |        |         |                            |
|                      |             | Next             |        | 0       | Success<br>VIGI C : 40 2.0 |
|                      |             |                  |        |         | Done                       |
| Next                 | _           |                  |        | Ac      | dd More Devices            |

6. Tap **Done** to finish the setup, and now you can view and manage the camera.

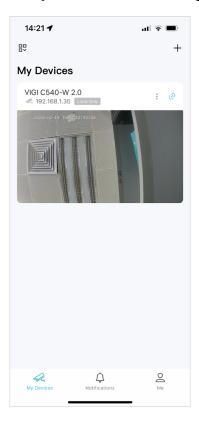

Note: Quickly add by entering the Device ID printed on your product label of your camera. Make sure your camera has the internet connection.

| <                            |                |
|------------------------------|----------------|
| Enter Device ID              |                |
| You can find the device ID o | n your device. |
| 2401                         |                |
| VIGI                         |                |
| 回答回<br>58公1 <u>5</u><br>回答56 |                |
| Device ID:XXXXX-XXXX-        | ****           |
|                              |                |
| Device ID                    |                |
|                              |                |
|                              |                |
|                              |                |
|                              |                |
|                              |                |
|                              |                |
|                              |                |
|                              |                |
|                              |                |
|                              |                |

#### 1.3 Add Your VIGI Camera to NVR via the VIGI app

After setting up the NVR using the VIGI app, you can quickly add you VIGI camera to the NVR using the VIGI app too. Follow the steps below to add your VIGI cameras to the NVR:

1. Go to the My Devices page, tap the : icon.

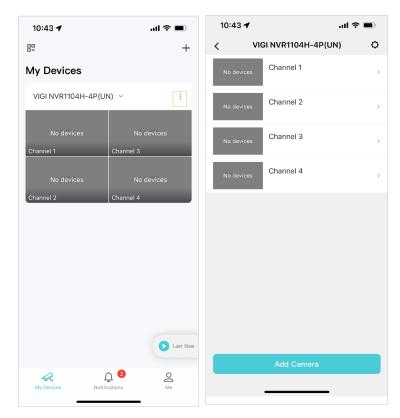

2. Tap Add Camera, then follow the app instructions to add the camera.

| 10:43 <b>- 1</b> 11 🕈 🗩                                                 | 10:43 <b>4</b> l 🗢 🗩                                                                                                    | 10:43 <b>- 111 ? •</b> |
|-------------------------------------------------------------------------|----------------------------------------------------------------------------------------------------|------------------------|
| < Add Camera 1 camera(s) found                                          | × Set Device Password Please set a password for the uninitialized cameras                                                                                                 | Adding camera          |
| <ul> <li>Select All</li> <li>VIGI C340 2.0<br/>192.168.1.124</li> </ul> | <ul> <li>Password (6–32 characters)</li> <li>Confirm Password</li> <li>Confirm Password</li> <li>Lowelt@to=hok company</li> <li>Use current TP-Link ID (Email)</li> </ul> | [``                    |
|                                                                         | Save                                                                                                    | Adding camera          |
| Add (1/4)<br>Can't find your device?                                    |                                                                                                    |                        |

3. Tap **Complete**, then you can see that your camera has been added to the NVR, and you can view live video on the NVR's channel.

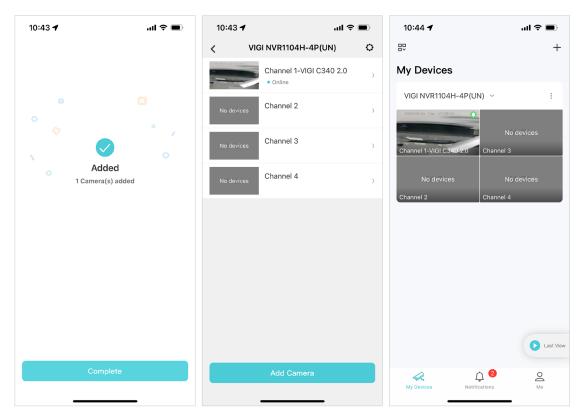

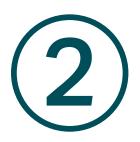

# Main Device Controls

After you successfully set up your camera, you will see the home page of the VIGI app.

Here you can view and manage all devices that you've added to VIGI. Tap your camera to enter the live view page and further manage it.

#### My Devices

This page lists all your devices you've added and you can view them directly and manage them easily. You can tap on the camera card enter the Live View page, tap the gear icon to enter the Device Settings page.

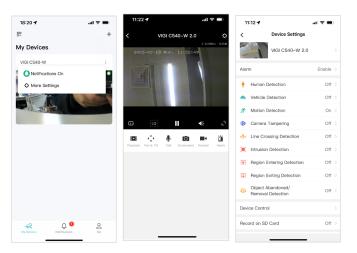

#### Notifications

This page lists the notifications you receive when your camera detects an event. To set the notification type, refer to the Notifications section.

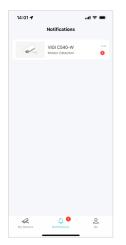

#### Me

On this page, you can change the account settings, check the memorable moments you saved, or find the FAQs and other useful features.

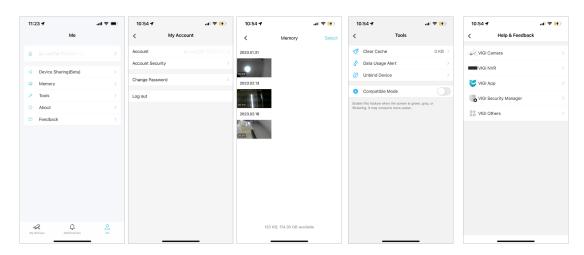

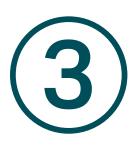

## **View Your Camera**

After setting up your cameras, you can view your cameras via the VIGI app. This chapter includes the following sections:

- Live View
- Notifications
- Device Control

#### ✤ 3.1 Live View

After you successfully add your camera, you will see your camera listed on the My Devices page. Bind it to your TP-Link ID, and you can view and manage your camera from anywhere at any time with the VIGI app.

#### My Devices

This page lists all your devices you've added and you can view them directly and manage them easily. You can tap on the camera card enter the Live View page.

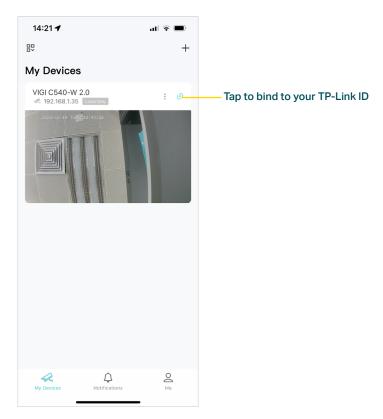

#### Live View

On the Live View page, you can keep an eye on what's important to you real-time from anywhere with the VIGI app.

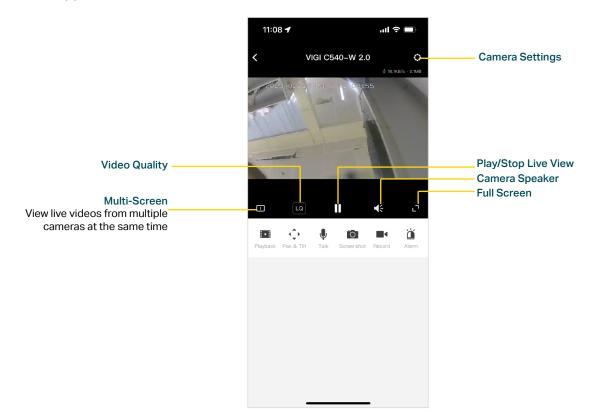

| Playback          | Tap to play back the recordings.                                           |
|-------------------|----------------------------------------------------------------------------|
| Pan & Tilt        | (Only for Pan & Tilt cameras) Tap to control the pan & tilt of the camera. |
| <b>Q</b><br>Talk  | (Only for certain cameras) Tap to talk (two-way audio).                    |
| Screenshot        | Tap to capture screenshots.                                                |
| Record            | Tap to start recording.                                                    |
| <b>ن</b><br>Alarm | (Only for certain cameras) Click to adjust the volume of the speaker.      |

#### ✤ 3.2 Notifications

Get automatic notifications when your camera detects an event. Tap Notifications, you can check all events here. To set the notification type, tap More Settings on the My Devices page or tap the gear icon on the Live View page to enter the Device Settings page, then tap Notifications.

Note: Make sure you have turned on the detection and notification features to receive notifications.

| 18:20 🕇         | al 🗢 🗩           | 14:01 🕇    |                                 | ul 🕈 🖿  | 18:20 🕇                                      |                                                                | ul Ş 🗩          |
|-----------------|------------------|------------|---------------------------------|---------|----------------------------------------------|----------------------------------------------------------------|-----------------|
|                 | +                |            | Notifications                   |         | <                                            | Notifications                                                  |                 |
| My Devices      |                  |            | VIGI C540-W<br>Motion Detection | Just    | Event Notif<br>When your car                 | ication<br>nera detects an event, you wi                       | Il receive      |
| VIGI C540-W     | :                |            | Motion Detection                | •       | an instant noti                              |                                                                |                 |
| Notifications ( | On 💽             |            |                                 |         | Trigger Eve                                  | ent 1 c                                                        | of 9 selected > |
| C More Settings | s <b></b>        |            |                                 |         | Notification                                 | n Schedule                                                     | Always 🚿        |
|                 |                  |            |                                 |         | Device Off<br>When your dev<br>notification. | ine<br>ice is offline, you will receive                        | an instant      |
|                 |                  |            |                                 |         |                                              | Jpdate<br>rmware version is available, ye<br>ant notification. | ou will         |
|                 |                  |            |                                 |         |                                              |                                                                |                 |
|                 |                  |            |                                 |         |                                              |                                                                |                 |
|                 |                  |            |                                 |         |                                              |                                                                |                 |
|                 |                  |            |                                 |         |                                              |                                                                |                 |
|                 |                  |            |                                 |         |                                              |                                                                |                 |
|                 |                  |            |                                 |         |                                              |                                                                |                 |
|                 |                  |            |                                 |         |                                              |                                                                |                 |
| My Devices No   | citifications Me | My Devices | ر 1<br>Notifications            | O<br>Me |                                              |                                                                |                 |
|                 |                  |            |                                 |         |                                              |                                                                |                 |

#### ✤ 3.3 Device Control

You can adjust the live view display on the Device Control page. You can tap More Settings on the My Devices page or tap the gear icon on the Live View page to enter the Device Settings page. On the Device Control page, you can change the camera settings of your camera to meet various needs.

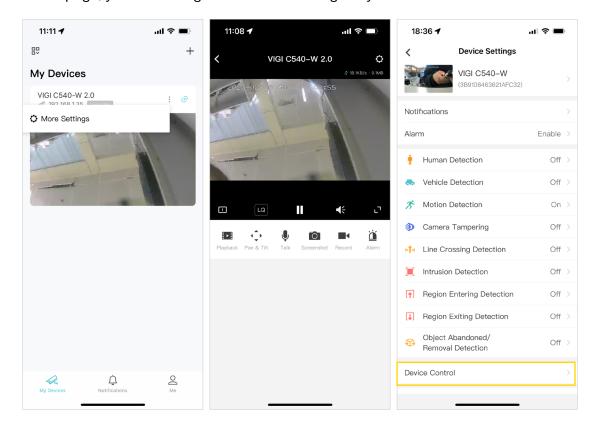

Follow the app instructions to configure the settings. You can enable HLC, set LED status, change the video direction, configure WDR, disable the microphone or adjust the microphone volume (for certain cameras), adjust the speaker/alarm volume (for certain cameras), set the night vision and light brightness (for certain cameras).

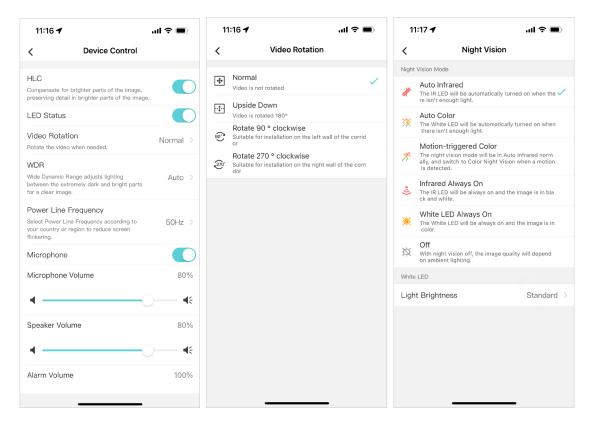

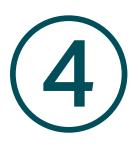

# **Configure Recording** (Only for certain cameras)

VIGI cameras support both motion recordings and continuous recordings, and also customized recording schedules. And recordings can be saved into a micro SD card. This chapter includes the following sections:

- Format Micro SD Card
- Configure Recording Schedule

#### ♥ 4.1 Format Micro SD Card

To use the recording feature, you need to insert a micro SD card into the camera's SD card slot and follow the app instructions to format the card for recording.

You can tap More Settings on the My Devices page or tap the gear icon on the Live View page to enter the Device Settings page. Tap Record on SD Card, tap Format to format the SD card. You can also enable Loop Recording, then new recordings will overwrite previous recordings when storage is not enough.

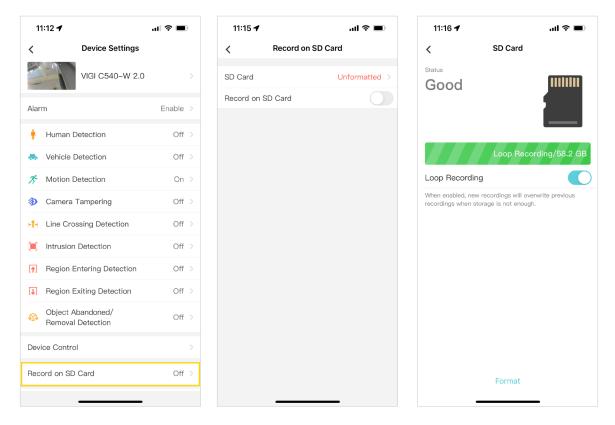

## ✤ 4.2 Configure Recording Schedule

Recording schedule section provides convenience and flexibility for the daily monitoring of your camera. You can choose to set motion recordings, continuous recordings, or customize the recording schedule at a time. You can set different schedules for each day.

You can tap More Settings on the My Devices page or tap the gear icon on the Live View page to enter the Device Settings page. Tap Record on SD Card, tap Record on Schedule.

| 11:16 🕈            | ul 🗢 🔳           | 11:16 🕇                            | s In.                               |   | 1     | 1:16 🕇   | ,    |        |          |       | ''II |    |
|--------------------|------------------|------------------------------------|-------------------------------------|---|-------|----------|------|--------|----------|-------|------|----|
| < Record           | on SD Card       | <                                  | Recording Schedule                  |   | <     |          | Re   | cordin | g Sche   | edule |      | E  |
|                    |                  |                                    |                                     |   |       | Sun      | Mon  | Tue    | Wed      | Thur  | Fri  | Sa |
| SD Card            | Good >           | 24/7 Continuo<br>Record continuous |                                     |   | 00:00 | 0        | 0    | 0      | 0        | 0     | 0    |    |
|                    |                  | Motion Dotoct                      | tion Recording                      |   | 01:00 |          |      |        |          |       |      |    |
| Record on SD Card  |                  |                                    | motion is detected to save storage. |   | 03:00 | 2        |      |        |          |       |      |    |
|                    | Motion Detection | Custom                             |                                     | / | 04:00 |          |      |        |          |       |      |    |
| Recording Schedule | Recording        | ouotom                             |                                     | • | 05:00 |          |      |        |          |       |      |    |
|                    |                  | Recording S                        | Schedule                            | > | 06:00 | 5        |      |        |          |       |      |    |
|                    |                  |                                    |                                     |   | 07:00 |          |      |        |          |       |      |    |
|                    |                  |                                    |                                     |   | 08:00 |          |      |        |          |       |      |    |
|                    |                  |                                    |                                     |   | 09:00 | 8        |      |        |          |       |      |    |
|                    |                  |                                    |                                     |   | 10:00 | 9        |      |        |          |       |      |    |
|                    |                  |                                    |                                     |   | 11:00 |          |      |        |          |       |      |    |
|                    |                  |                                    |                                     |   | 12:00 |          |      |        |          |       |      |    |
|                    |                  |                                    |                                     |   | 13:00 |          |      |        |          |       |      |    |
|                    |                  |                                    |                                     |   | 14:00 |          |      |        |          |       |      |    |
|                    |                  |                                    |                                     |   |       |          |      |        |          |       |      |    |
|                    |                  |                                    |                                     |   | 15:00 |          |      |        |          |       |      |    |
|                    |                  |                                    |                                     |   | 16:00 |          |      |        |          |       |      |    |
|                    |                  |                                    |                                     |   | 17:00 |          |      |        |          |       |      |    |
|                    |                  |                                    |                                     |   | 18:00 |          |      |        |          |       |      |    |
|                    |                  |                                    |                                     |   | 19:00 |          |      |        |          |       |      |    |
|                    |                  |                                    |                                     |   | 20:00 |          |      |        |          |       |      |    |
|                    |                  |                                    |                                     |   | 21:00 | 01       |      |        |          |       |      |    |
|                    |                  |                                    |                                     |   | 22:00 |          |      |        |          |       |      |    |
|                    |                  |                                    |                                     |   | 23:00 |          |      |        |          |       |      |    |
|                    |                  |                                    |                                     |   | 24:00 | 23       | - 23 | 23     | 23       | 23    | 23   | 2  |
|                    |                  |                                    |                                     |   | Cor   | ntinuous |      | Motic  | n Detect | ion   | None |    |

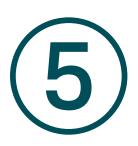

## **Alarm and Detection**

This chapter guides you on how to configure the event settings and alarm actions when your cameras detect different types of events. This chapter includes the following sections:

- Alarm (Only for certain cameras)
- Human Detection
- Vehicle Detection
- Motion Detection
- Camera Tampering
- Line Crossing Detection
- Intrusion Detection
- Region Entering Detection
- Region Exiting Detection
- Object Abandoned/Removal Detection

### ✤ 5.1 Alarm (Only for certain cameras)

When Alarm is enabled, the VIGI app will alert you of activity that matters and sends notifications straight to you when activities detected. You can customize the alarm type (sound alarm or light alarm), alarm schedule as needed.

Tap More Settings on the My Devices page or tap the gear icon on the Live View page to enter the Device Settings page. Tap Alarm, you can change the alarm settings of your camera to meet various needs.

| 18:36 🕇                                 | al 🗢 🖿   | 18   | :56 🕇                                      | al 🗢 🚧        | 18:56 🕇     |                  | al 😤 🚮 | 18:56          | 1     |          |         | at 3  | r 🚧 |
|-----------------------------------------|----------|------|--------------------------------------------|---------------|-------------|------------------|--------|----------------|-------|----------|---------|-------|-----|
| C Device Settings                       |          | <    | Alarm                                      |               | <           | Motion Detection |        | <              | ,     | Alarm So | hedule  |       | Ec  |
| VIGI C540–W<br>(389108463821AFC32)      |          | Alar | m<br>Jarm on the camera will be triggered  |               | Sound Alarm |                  |        | 00.00          | n Mon | Tue      | Wed Th  | x Fri | 8   |
|                                         |          |      | is detected.                               | wingin an     | Light Alarm |                  |        | 02.00          |       | 1        |         |       |     |
| Notifications                           |          | Sou  | nd Type                                    | Alert Sound > |             |                  |        | 03.00          |       | 3        |         |       |     |
| Alarm                                   | Enable 🗧 | Alar | m Schedule                                 |               |             |                  |        | 05:00          |       | 6        |         |       |     |
| + Human Detection                       | Off >    | +    | Human Detection                            | Alarm Off >   |             |                  |        | 07:00 7        |       | 6<br>7   |         |       |     |
| Vehicle Detection                       | Off >    | *    | Motion Detection                           | Sound Alarm;  |             |                  |        | 09:00          |       | 9        |         |       |     |
| Motion Detection                        | On >     |      |                                            | Light Alarm ⊂ |             |                  |        | 11:00          |       | 10       |         |       |     |
| Camera Tampering                        | Off >    |      |                                            |               |             |                  |        | 13.00          |       | 13       |         |       |     |
| t Line Crossing Detection               | Off >    |      | Line Crossing Detection                    | Alarm Off >   |             |                  |        | 15:00          |       | 15       |         |       |     |
| Intrusion Detection                     | Off >    |      | Intrusion Detection                        | Alarm Off >   |             |                  |        | 17:00          |       | 10       |         |       |     |
| Region Entering Detection               | Off >    |      | Region Entering Detection                  | Alarm Off >   |             |                  |        | 19:00<br>20:00 |       | 19       |         |       |     |
| Region Exiting Detection                | Off >    | [4]  | Region Exiting Detection Object Abandoned/ |               |             |                  |        | 21.00          |       | 21       |         |       |     |
| Cobject Abandoned/<br>Bemoval Detection | Off >    | ŵ    | Removal Detection                          | Alarm Off >   |             |                  |        | 23.00          | 23    | 23       | 23 2    | 22    |     |
| Nerrovar Detection                      |          | -65  | Vehicle Detection                          | Alarm Off →   |             |                  |        |                |       |          |         |       |     |
| Device Control                          |          |      |                                            |               |             |                  |        |                |       |          | Alarm ( |       |     |

### ✤ 5.2 Human Detection

Human detection triggers alarm actions when cameras detect persons are moving in the specified areas. You can customize the area settings, select the triggered actions and set the alarm schedule.

Tap More Settings on the My Devices page or tap the gear icon on the Live View page to enter the Device Settings page. Tap Human Detection to start detection settings.

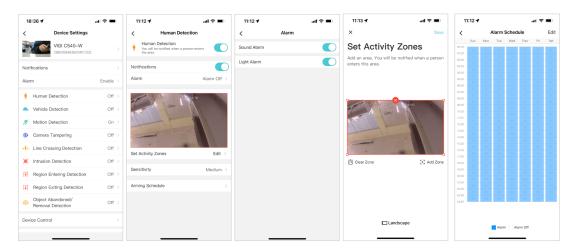

#### ✤ 5.3 Vehicle Detection

Vehicle detection triggers alarm actions when cameras detect vehicles are moving in the specified areas. You can customize the area settings, select the triggered actions and set the alarm schedule.

Tap More Settings on the My Devices page or tap the gear icon on the Live View page to enter the Device Settings page. Tap Vehicle Detection to start detection settings.

| 18:36 🕇                                | al 🗟 🔳   | 11:13 🕈                                                             | al ବ 🔳      | 11:12 🕇     | al †  | 11:13 🕇                                                | al 🗟 🔳        | 11:13          | 24     |            | al S     | •    |
|----------------------------------------|----------|---------------------------------------------------------------------|-------------|-------------|-------|--------------------------------------------------------|---------------|----------------|--------|------------|----------|------|
| < Device Settings                      |          | < Vehicle Detect                                                    | tion        | <           | Alarm | ×                                                      | Save          | <              |        | arm Schedu |          | Edit |
| VIGI C540–W<br>(389108463621AFC32)     |          | Vehicle Detection<br>You will be notified when a vehic<br>the area. | cle enters  | Sound Alarm |       | Set Activity Zon                                       |               | 00.00          | in Mon | Tue Wed    | Thur Fri | Sat  |
| Notifications                          |          | Notifications                                                       |             | Light Alarm |       | Add an area. You will be notified<br>enters this area. | when a person | 02.00          |        |            |          | 2    |
| Alarm                                  | Enable > | Alarm                                                               | Alarm Off > |             |       |                                                        |               | 05:00          |        |            |          | 4    |
| + Human Detection                      | Off >    | at the second                                                       | 0.06        |             |       |                                                        | ~~~~~         | 07:00          |        |            |          | 7    |
| A Vehicle Detection                    | Off >    |                                                                     |             |             |       | of the second second                                   |               | 10.00          |        |            |          | 9    |
| Motion Detection                       | On >     |                                                                     | 1           |             |       |                                                        |               | 11:00<br>12:00 |        |            |          | 10   |
| Camera Tampering                       | Off >    |                                                                     |             |             |       |                                                        |               | 13:00<br>14:00 |        |            |          | 13   |
| ►t Line Crossing Detection             | Off >    | Set Areas                                                           | Edit >      |             |       | T. Lake                                                |               | 15:00          |        |            |          | 15   |
| E Intrusion Detection                  | Off >    |                                                                     |             |             |       | 山 Clear Zone                                           | 🔁 Add Zone    | 17.00          |        |            |          | 17   |
| F Region Entering Detection            | Off >    | Sensitivity                                                         | Medium >    |             |       |                                                        |               | 19:00          |        |            |          | 19   |
| Fegion Exiting Detection               | Off >    | Arming Schedule                                                     |             |             |       |                                                        |               | 21:00<br>22:00 |        |            |          | 21   |
| Object Abandoned/<br>Removal Detection | Off >    |                                                                     |             |             |       |                                                        |               | 23.00          | 3 23   | 23 23      | 23 23    | 23   |
| Device Control                         |          |                                                                     |             |             |       | Landscape                                              |               |                |        | Alarm Alar | n Off    |      |

#### ✤ 5.4 Motion Detection

Motion detection allows cameras to detect the moving objects in the monitored area and triggers alarm actions. You can customize the object classification, area settings, select the triggered actions and set the alarm schedule.

Tap More Settings on the My Devices page or tap the gear icon on the Live View page to enter the Device Settings page. Tap Motion Detection to start detection settings.

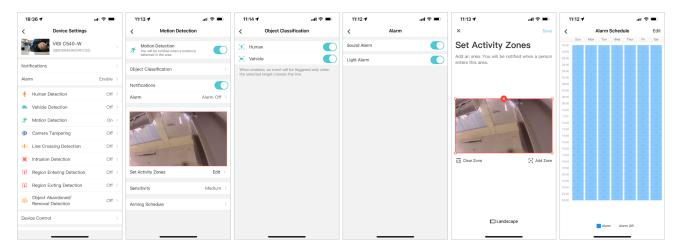

## ✤ 5.5 Camera Tampering

Camera tampering triggers alarm actions when an area of camera's lens is purposely blocked, obstructed or vandalized. You can customize the video tampering settings, enable notifications, select the triggered actions.

Tap More Settings on the My Devices page or tap the gear icon on the Live View page to enter the Device Settings page. Tap Camera Tampering to start the settings.

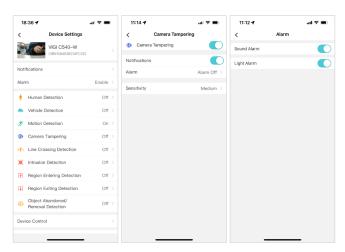

#### ✤ 5.6 Line Crossing Detection

Line crossing detection triggers alarm actions when cameras detect that moving objects cross a customized virtual line. You can customize the object classification, the line crossing detection settings, select the triggered actions and set the alarm schedule.

Tap More Settings on the My Devices page or tap the gear icon on the Live View page to enter the Device Settings page. Tap Line Crossing Detection to start detection settings.

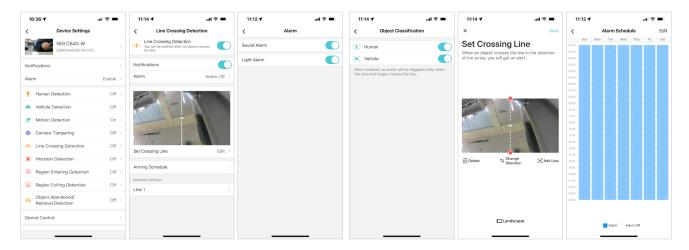

## ✤ 5.7 Intrusion Detection

Intrusion detection triggers alarm actions when cameras detect an intrusion in the specified areas. You can customize the intrusion detection settings, select the triggered actions and set the alarm schedule.

Tap More Settings on the My Devices page or tap the gear icon on the Live View page to enter the Device Settings page. Tap Intrusion Detection to start detection settings. In the Advanced Settings section, you can set the object classification, intrusion time, percentage and sensitivity.

| 18:36 🕈                                | .u ? ■   | 11:17 🕈                                             | al 🗢 🔳       | 11:17 🕈                                           | .al 🗢 🔳              | 11:12 🕈              |                                                                                              | ? ■                                   | 11:17 🕈           | ul © ■    |
|----------------------------------------|----------|-----------------------------------------------------|--------------|---------------------------------------------------|----------------------|----------------------|----------------------------------------------------------------------------------------------|---------------------------------------|-------------------|-----------|
| Device Settings                        |          | < Intrusion De                                      | tection      | ×                                                 | Save                 | <                    | Alarm Schedule                                                                               | Edit                                  | <                 | Area 1    |
| VIGI C540-W<br>(389108463621AFC32      | >        | You will be notified when an detected in this area. | intrusion is | Set Areas                                         | detection area. When | 00:00                | Mon Tue Wed Thur                                                                             | Fri Sat                               | Object Classifica | ation     |
| otifications                           |          | Notifications                                       |              | an intrusion is detected in<br>will get an alert. |                      | 02.00                |                                                                                              | 2 2                                   | Intrusion Time    | 0 Seconds |
| larm                                   | Enable > | Alarm                                               | Alarm Off >  |                                                   |                      | 04.00                |                                                                                              | 4 4                                   | Percentage        | 196       |
| Human Detection                        | Off >    |                                                     |              |                                                   |                      | 08:00                |                                                                                              | 6 6<br>7 7                            | Sensitivity       | Medium    |
| Vehicle Detection                      | Off >    | 1                                                   |              | The open and the                                  | 00106                | 00:00                |                                                                                              | 8 8                                   |                   |           |
| Motion Detection                       | On >     | нтн                                                 |              |                                                   |                      | 10:00                |                                                                                              | 10 10<br>11 11                        |                   |           |
| Camera Tampering                       | Off >    |                                                     |              | #1#                                               |                      | 13.00 12<br>14.00    |                                                                                              | 12 12<br>13 13                        |                   |           |
| Line Crossing Detection                | Off >    | Set Areas                                           | Edit >       |                                                   |                      | 15.00<br>16.00       |                                                                                              | 14 14<br>15 15                        |                   |           |
| Intrusion Detection                    | Off >    | 00170003                                            | Eur 7        | 道 Clear Zone                                      | [+] Add Zone         | 17.00 17             |                                                                                              | 17 17                                 |                   |           |
| Region Entering Detection              | Off >    | Arming Schedule                                     |              |                                                   |                      | 19:00 19             |                                                                                              | 18         18           19         19 |                   |           |
| Region Exiting Detection               | Off >    | Advanced Settings                                   |              |                                                   |                      | 21.00 21             |                                                                                              | 20 20<br>21 21                        |                   |           |
| Object Abandoned/<br>Removal Detection | Off >    | Area 1                                              |              |                                                   |                      | 23.00 22<br>24.00 23 | 12         12         12         12           12         13         13         13         13 | 22 22<br>23 23                        |                   |           |
| evice Control                          |          |                                                     |              | Land:                                             | cape                 |                      | Alarm Alarm Off                                                                              |                                       |                   |           |
|                                        |          |                                                     |              |                                                   |                      |                      | Aarm Off                                                                                     |                                       |                   |           |

#### ✤ 5.8 Region Entering Detection

Region entering detection triggers alarm actions when cameras detect moving objects enter the specified regions. You can customize the region settings, select the triggered actions and set the alarm schedule.

Tap More Settings on the My Devices page or tap the gear icon on the Live View page to enter the Device Settings page. Tap Region Entering Detection to start detection settings. In the Advanced Settings section, you can set the object classification and sensitivity.

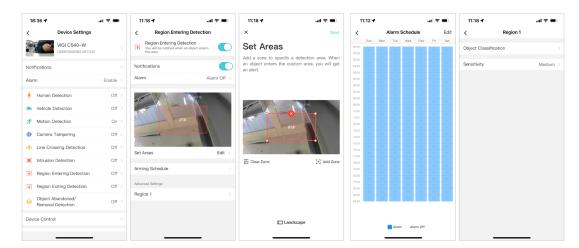

#### ✤ 5.9 Region Exiting Detection

Region exiting detection triggers alarm actions when cameras detect moving objects exit the specified regions. You can customize the region settings, select the triggered actions and set the alarm schedule.

Tap More Settings on the My Devices page or tap the gear icon on the Live View page to enter the Device Settings page. Tap Region Exiting Detection to start detection settings. In the Advanced Settings section, you can set the object classification and sensitivity.

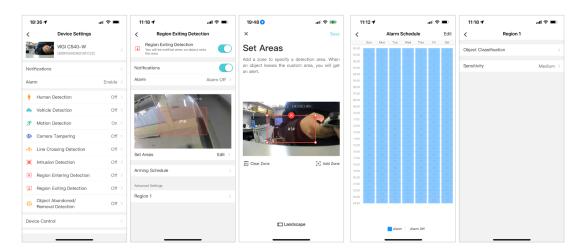

#### ✤ 5.10 Object Abandoned/Removal Detection

Object abandoned/removal detection triggers alarm actions when cameras detect objects are left behind or taken away in the specified areas. You can customize the area settings, select the triggered actions and set the alarm schedule.

Tap More Settings on the My Devices page or tap the gear icon on the Live View page to enter the Device Settings page. Tap Region Exiting Detection to start detection settings. In the Advanced Settings section, you can set the object classification and sensitivity.

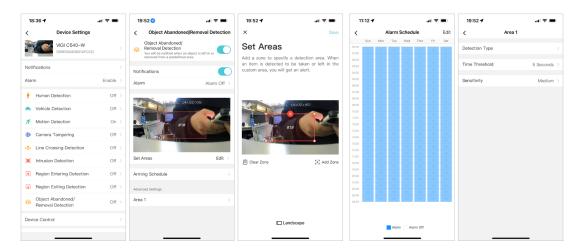

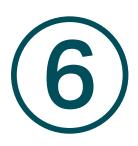

# **Device Settings**

This chapter contains the following sections:

- Device Information
- Change Device Password
- Reboot Schedule
- Other Features

#### ✤ 6.1 Device Information

You can tap More Settings on the My Devices page or tap the gear icon on the Live View page to enter the Device Settings page. Tap your device model to change its device name, tap About This Device to view the device information including its username, IP address and MAC address.

| 11:17 🕈               |                | I 🕈 🔜 | 11:19 🗲    | .ıl ? ■          |
|-----------------------|----------------|-------|------------|------------------|
| × Na                  | me Your Device | Save  | Abou       | t This Device    |
| VIGI C540-W           |                |       |            |                  |
| It should contain 1-3 | 1 characters.  | De    | vice Model | VIGI C540-W 2.0  |
|                       |                | M     | AC Address | 00-FF-00-22-A7-6 |
|                       |                | IP    | Address    | 192.168.1.3      |
|                       |                | Po    | rt         | 443              |
|                       |                | Us    | ername     | admi             |
|                       |                |       |            |                  |
|                       |                |       |            |                  |

## ✤ 6. 2 Change Device Password

You can tap More Settings on the My Devices page or tap the gear icon on the Live View page to enter the Device Settings page. Tap Change Device Password to change the device password which will be required when you log in to this device.

| 11:19 🕇                    | al ≎ ∎          |
|----------------------------|-----------------|
| < Change Device Pas        | sword           |
| Old Password               |                 |
|                            | ø               |
| New Password               |                 |
| New Password (6 -32 charac | ters) 🧭         |
|                            | ø               |
|                            |                 |
|                            |                 |
|                            | Forgot Password |

#### ✤ 6.3 Reboot Schedule

You can tap More Settings on the My Devices page or tap the gear icon on the Live View page to enter the Device Settings page. Tap Reboot Schedule to reboot the device as needed. You can schedule the reboot regularly or tap the Reboot Manually to reboot the device immediately.

| 11:26 🕇      |                 | .al 🗢 💶     |
|--------------|-----------------|-------------|
| <            | Reboot Schedule |             |
| Scheduled Re | eboot           |             |
| Reboot Time  |                 | 03:00:00 >  |
| Repeat       |                 | Every SUN > |
|              |                 |             |
|              |                 |             |
|              |                 |             |
|              |                 |             |
|              |                 |             |
|              |                 |             |
|              |                 |             |
|              |                 |             |
|              |                 |             |
|              |                 |             |
|              |                 |             |
|              |                 |             |
|              |                 |             |
|              |                 |             |

### ✤ 6.4 Other Features

You can tap More Settings on the My Devices page or tap the gear icon on the Live View page to enter the Device Settings page. You can configure more device settings here, you can enable Video Encryption to protect photos and videos with password, check firmware update for your device, set the system time zone, and remove device from the network.

| Device Security         Video Encryption         Protect photos and videos with password         General         About This Device         Change Device Password         Diagonal Control Contro Control Control Control Control Control Control Control Control C |
|----------------------------------------------------------------------------------------------------|
| Protect photos and videos with password General About This Device Change Device Password Change Device Password Firmware Update 10.3 Build 201016 Rel.61772n Reboot Schedule Time Zone                                                                                                    |
| About This Device >> Change Device Password >> Firmware Update 10.3 Build 201016 Rel.61772n Reboot Schedule >> Time Zone >>                                                                                                    |
| Change Device Password     >       Firmware Update     >       1.0.3 Build 201016 Rel.61772n     >       Reboot Schedule     >       Time Zone     >                                                                                                    |
| Firmware Update     >       10.3 Build 201016 ReLB1772n     >       Reboot Schedule     >       Time Zone     >                                                                                                    |
| 10.3 Build 201016 Rel.61772n     2       Reboot Schedule     2       Time Zone     2                                                                                                    |
| Time Zone                                                                                                    |
|                                                                                                    |
| 010+08.00                                                                                                    |
|                                                                                                    |
| Remove Device                                                                                                    |
|                                                                                                    |